#### ACAD700

 $(713)$  221-2786

### **Turnitin Assignments**

 Turnitin is an online plagiarism checker that runs papers through a series of databases to check for already existing content within a student's paper. Turnitin can be used for online plagiarism detection, grammar check, and as a grading tool.

### **Create a Turnitin Assignment**

- 1. First, make sure that Edit Mode is set to **ON**.
- 2. You can only add a Turnitin assignment to a content area. Enter the content area in which you would like to place a Turnitin assignment. *In this example, the content area is called Assignments.*
- 3. Click the **Assessment**  button, select **Turnitin Assignment**.

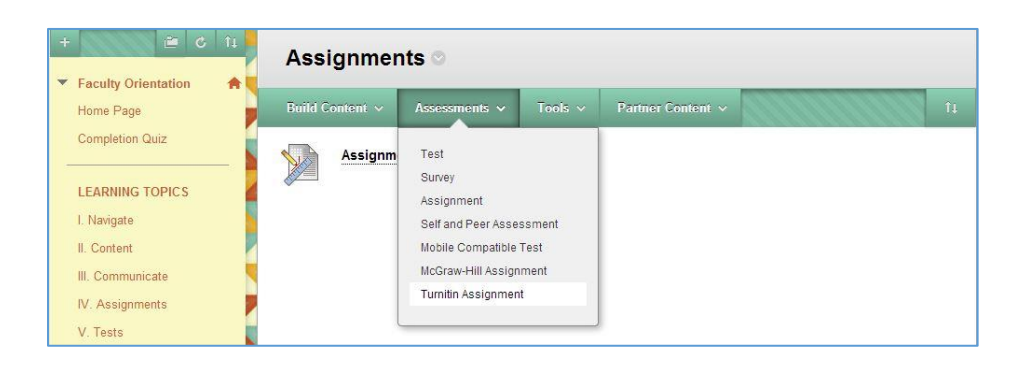

The first time you create a Turnitin assignment, you will need to confirm that you are at least 13 years of age. Click the **I agree – continue** button.

- 4. Type in the **assignment's title**  and **point value**.
- 5. Choose a **start**, **due** and **post date** for this assignment. *In this example, the Turnitin assignment will be called "Plagiarism Checker."*

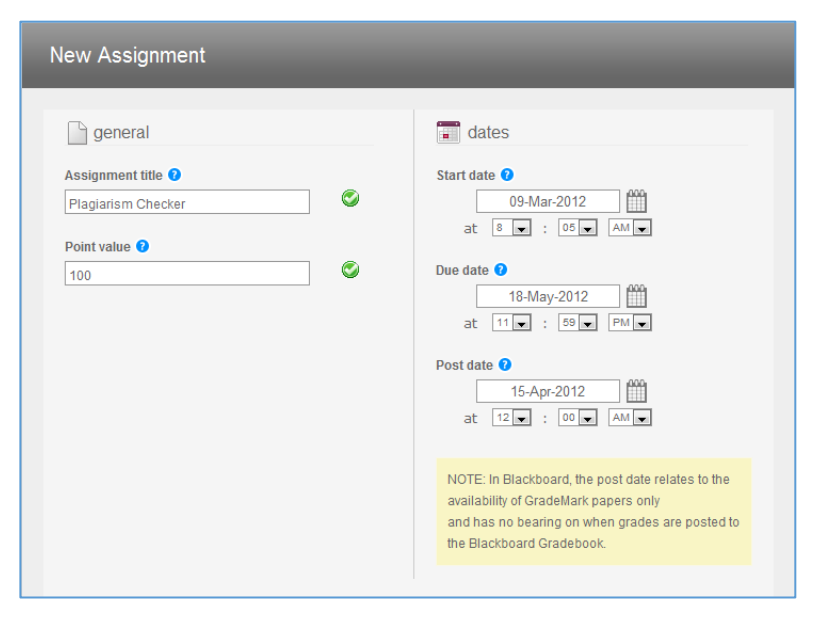

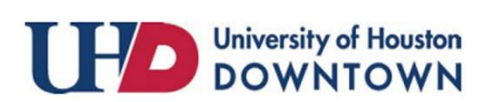

ACAD700

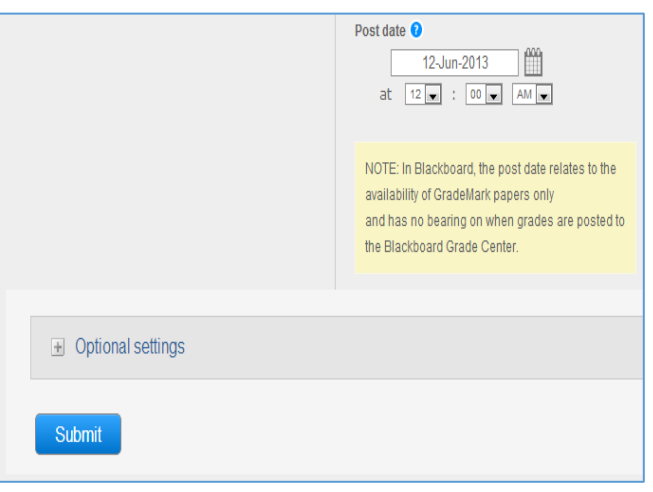

- 7. After you have made your selections, scroll down and click **submit**.
- 8. You will receive a confirmation. Click **OK**. A new link for the Turnitin Assignment will appear in your course.

6. In the **Optional Settings** menu, there are

several controls available, including:

- Exclude searching for bibliographic content from student papers
- Exclude searching for quoted content in student papers
- Exclude small matches
- Allow students to see the results
- Select which paper databases you include in the search

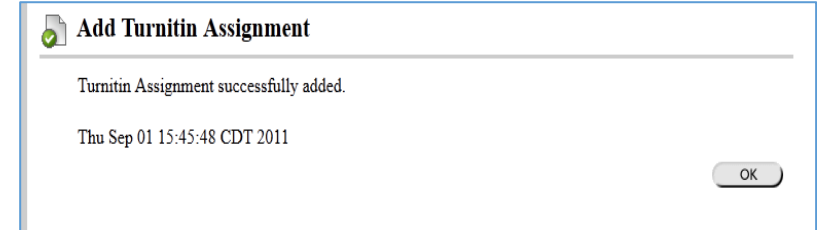

### **Submit a Turnitin Assignment**

Enrolled students can submit papers using the link you create, or you can submit papers on a student's behalf using the "non-enrolled student" option. The "non-enrolled student" option is only available to the instructor.

*Note:* Using the "**Student View**" from within the Course Tools area is **not necessary or recommended**. Attempting to submit a paper using the Student View will generate a *Blackboard Integration Warning* error. Follow the steps below to submit the paper.

1. Click the **>>View/Complete** link to proceed.

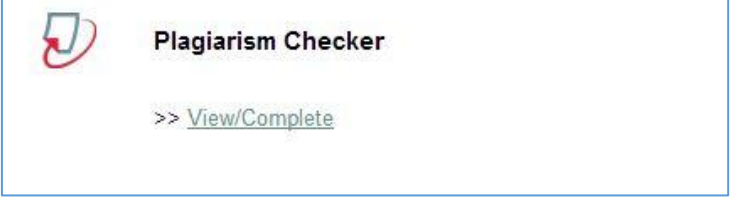

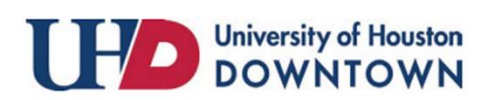

### ACAD700

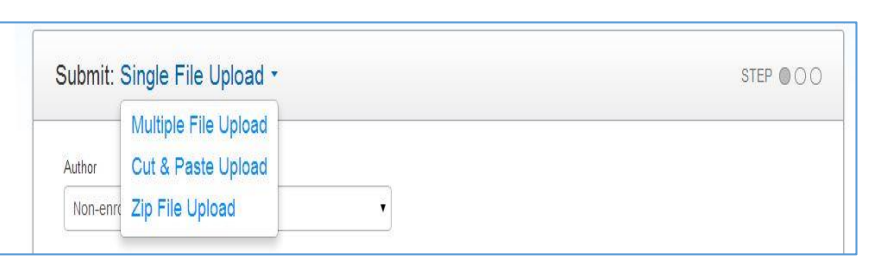

2. In the first drop-down of the submission form, choose from the four options, as needed:

 $(713)$  221-2786

- a. Single file upload
- b. Multiple file upload
- c. Cut & paste upload
- d. Zip file upload

- 3. In the author field, to submit the paper and not associate it with an enrolled student, select "non-enrolled student". To submit the paper on behalf of a student, click the drop down and select the student's name from the list.
- 4. Fill in the first name, last name, and submission title fields.

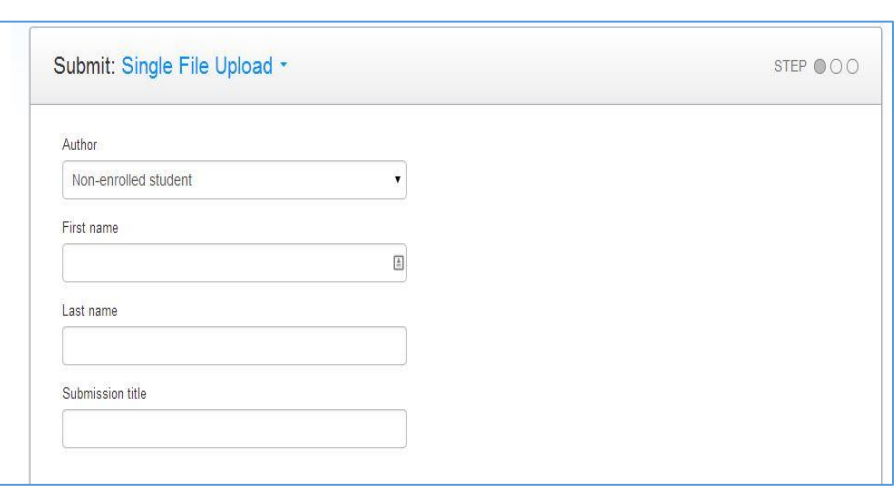

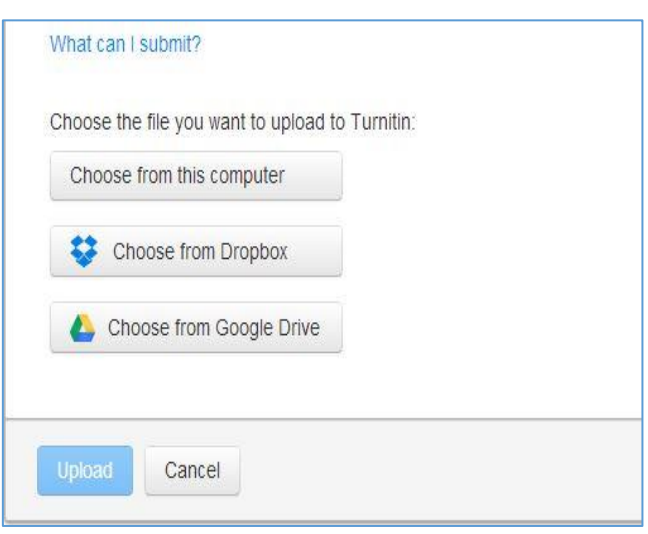

- 5. Scroll down and select from the following options:
	- a. Choose from this computer.
	- b. Choose from Dropbox
	- c. Choose from Google Drive
- 6. When you finish browsing for the document, click **Upload.**

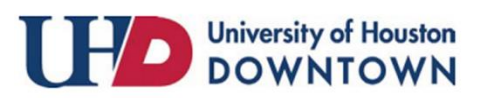

### ACAD700

 $(713)$  221-2786

7. The paper will load, and Turnitin will show you a version of the document in a textbox. You may review it before clicking the **Confirm** button.

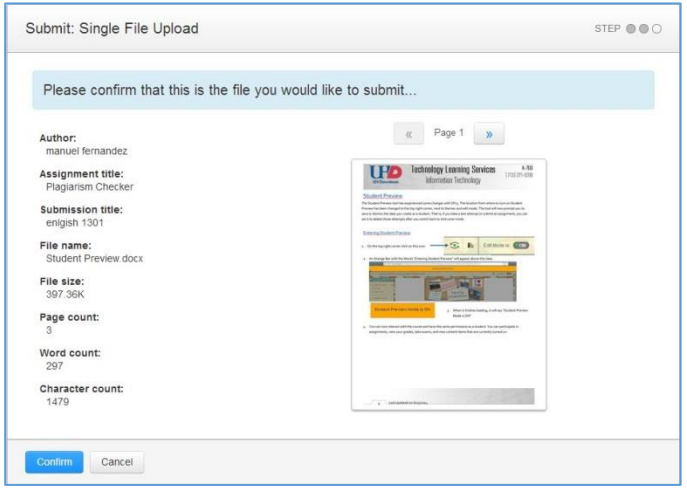

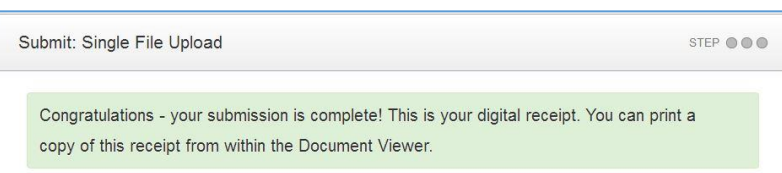

8. After the document processes, you will receive a confirmation. Click **Go to Assignment Inbox.** You will be taken to the Assignment inbox where all the submissions will be displayed.

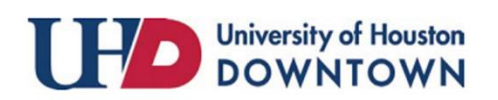

Ð

#### ACAD700

 $(713)$  221-2786

### **View Originality Report**

- 1. Click the **>> View/Complete** link to view your results.
- 2. Once again you will be taken to the submission form. At the top right of the page, click **Messages**.

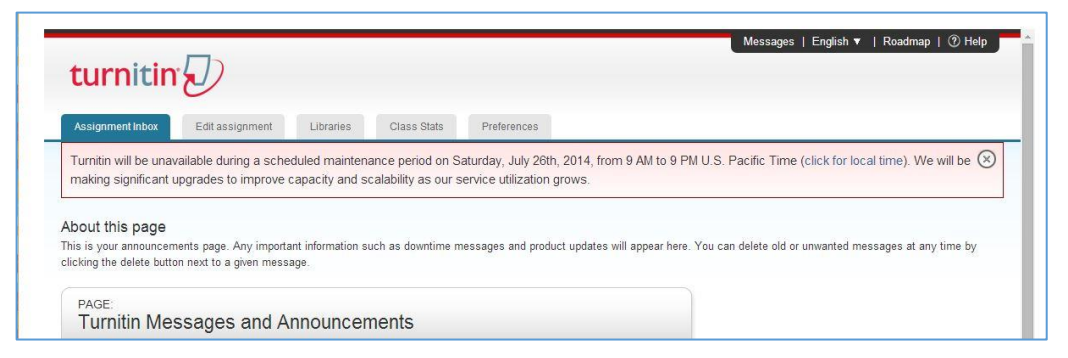

3. In the **Messages** area of Turnitin, click the blue **assignment inbox** tab at the left.

4. This will take you to the list of papers you have submitted. Click the small bar with a percentage number in the **SIMILARITY**  column to view the originality report.

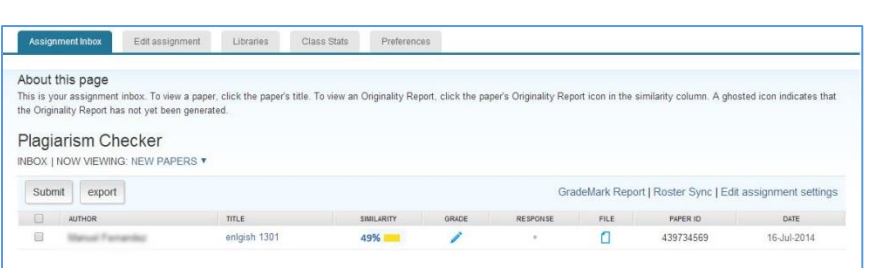

**Plagiarism Checker** 

>> View/Complete

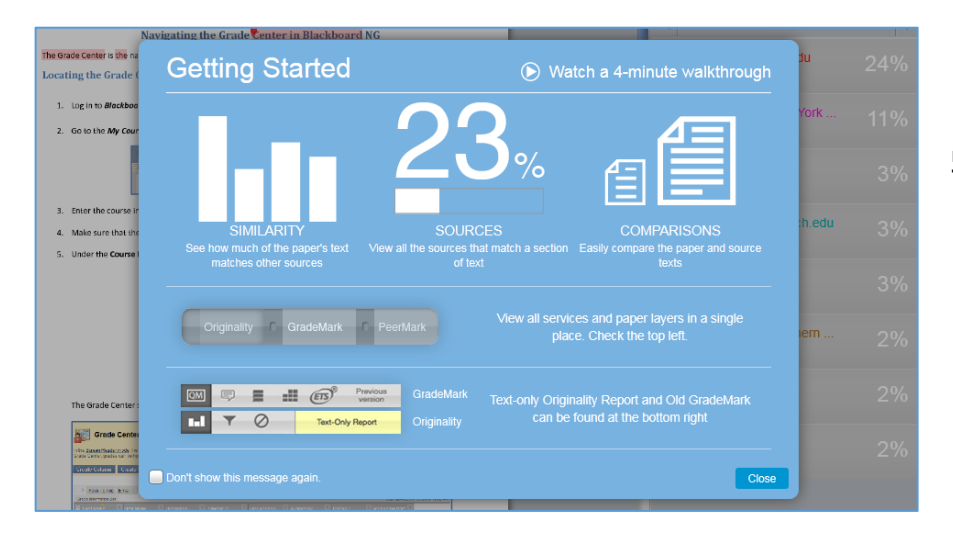

5. A window will pop-up, guiding you through the process of determining the originality of the document.

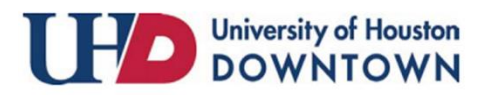

#### ACAD700

 $(713)$  221-2786

#### **Reading an Originality Report**

The Originality Report is separated into three main areas:

- A. **Document viewer frame** shows the Similarity Index for the report and the title and author of the paper
- B. **The paper text** the submitted paper's text in its original formatting. Matching text is highlighted in a color that corresponds to the matching source listed on the right side of the Originality Report
- C. **Matching sources/sidebar** the list of matching sources for the highlighted areas of the paper text to the left.

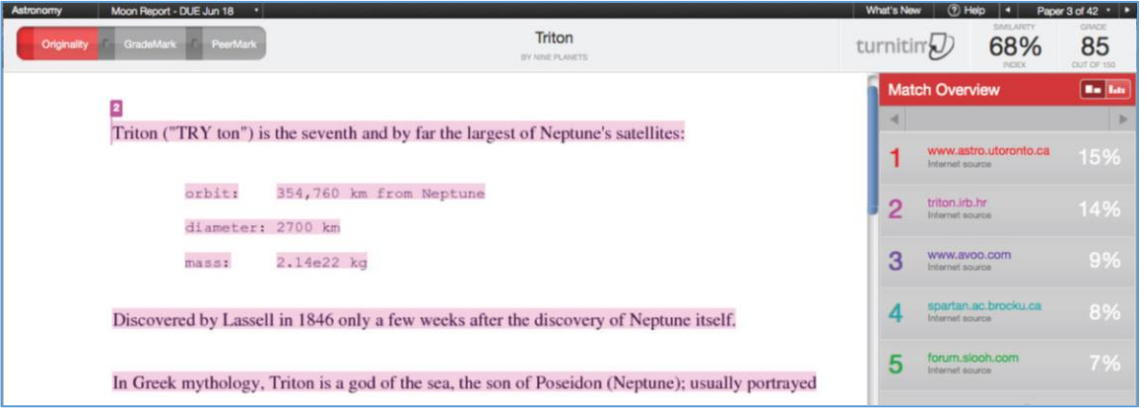

- 1. Click on a highlighted area of text on the left hand (student paper) side. A pop-up window will appear above the highlighted text displaying the matching text within the source of the match.
- was considered the Solar System's ninth Ver simple.wikipedia.org **Expand to Full Text** uto' Inter e than Pluto. On August 24, 2006, the International Astronomical Union (IAU) defined th term "planet" for the first time. By this definition, Pluto was no longer a planet. It term paints to the test and the state of the state of the beamed a "dwarf planet" of the list of minor planet and Ceres. After this, Pluto was added to the list of minor planets. It was given the number 134340. A number of obi  $\overrightarrow{dis}$  moon, Charon, are sometimes called a "binary system". This is because the<br> $\overrightarrow{dis}$  barycentre of their orbits does not lie within them. The IAU has yet to formalise a<br> $\overrightarrow{E}$  definition for binary durated planet he Landminister his definition excluded Pluto as a planet, and

2. STEP

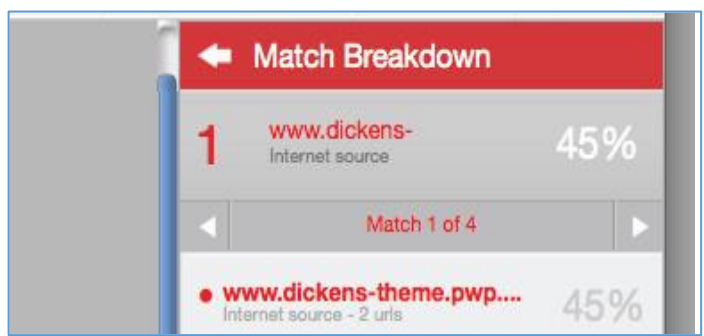

- 3. Optionally, you may click on the URL link, available on the right side in the **Match Overview**. This will bring up a view of the live web site within a new browser tab or window.
- 4. The paper information can be viewed by clicking on the information icon at the bottom left of the document viewer. Print and download options are also available in this area.

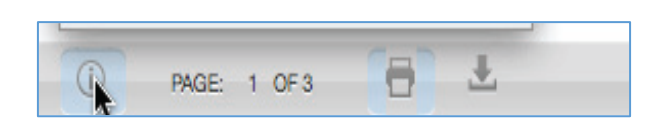

For additional support, visit<http://uhd.edu/bbhelpform>

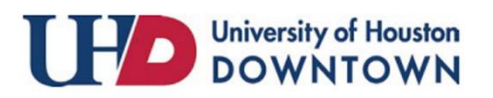